# Installationsschritte für den Cisco Unified Virtualized Voice Browser (CVVB) J.

## Inhalt

**Einführung Voraussetzungen** Anforderungen Verwendete Komponenten Installation

# Einführung

Dieses Dokument beschreibt die Installationsschritte für CVVB.

Unterstützt von Kabeer Noorudeen, Cisco TAC Engineer.

## Voraussetzungen

#### Anforderungen

Für dieses Dokument bestehen keine speziellen Anforderungen.

#### Verwendete Komponenten

Die Informationen in diesem Dokument basieren auf der gehosteten CVVB 11.0-Umgebung.

Die Informationen in diesem Dokument wurden von den Geräten in einer bestimmten Laborumgebung erstellt. Alle in diesem Dokument verwendeten Geräte haben mit einer leeren (Standard-)Konfiguration begonnen. Wenn Ihr Netzwerk in Betrieb ist, stellen Sie sicher, dass Sie die potenziellen Auswirkungen eines Befehls verstehen.

## Installation

Dies sind die Schritte zur Installation von CVVB:

Schritt 1: Starten Sie von der bootfähigen CD für das CVVB. Wählen Sie das zu installierende Produkt aus.

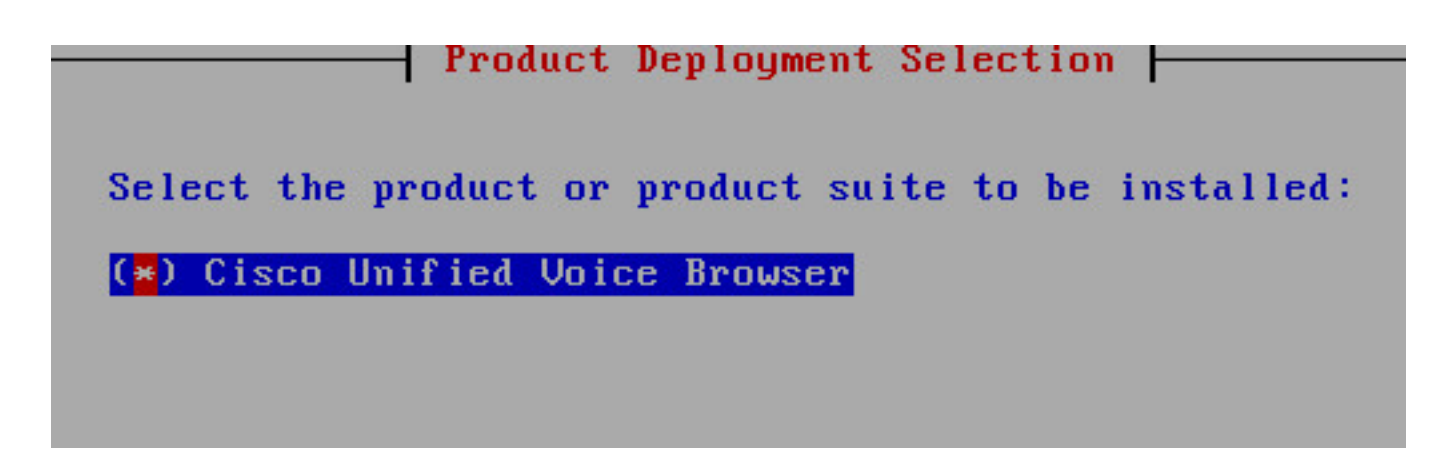

Schritt 2: Bestätigen Sie die Installation des CVVB.

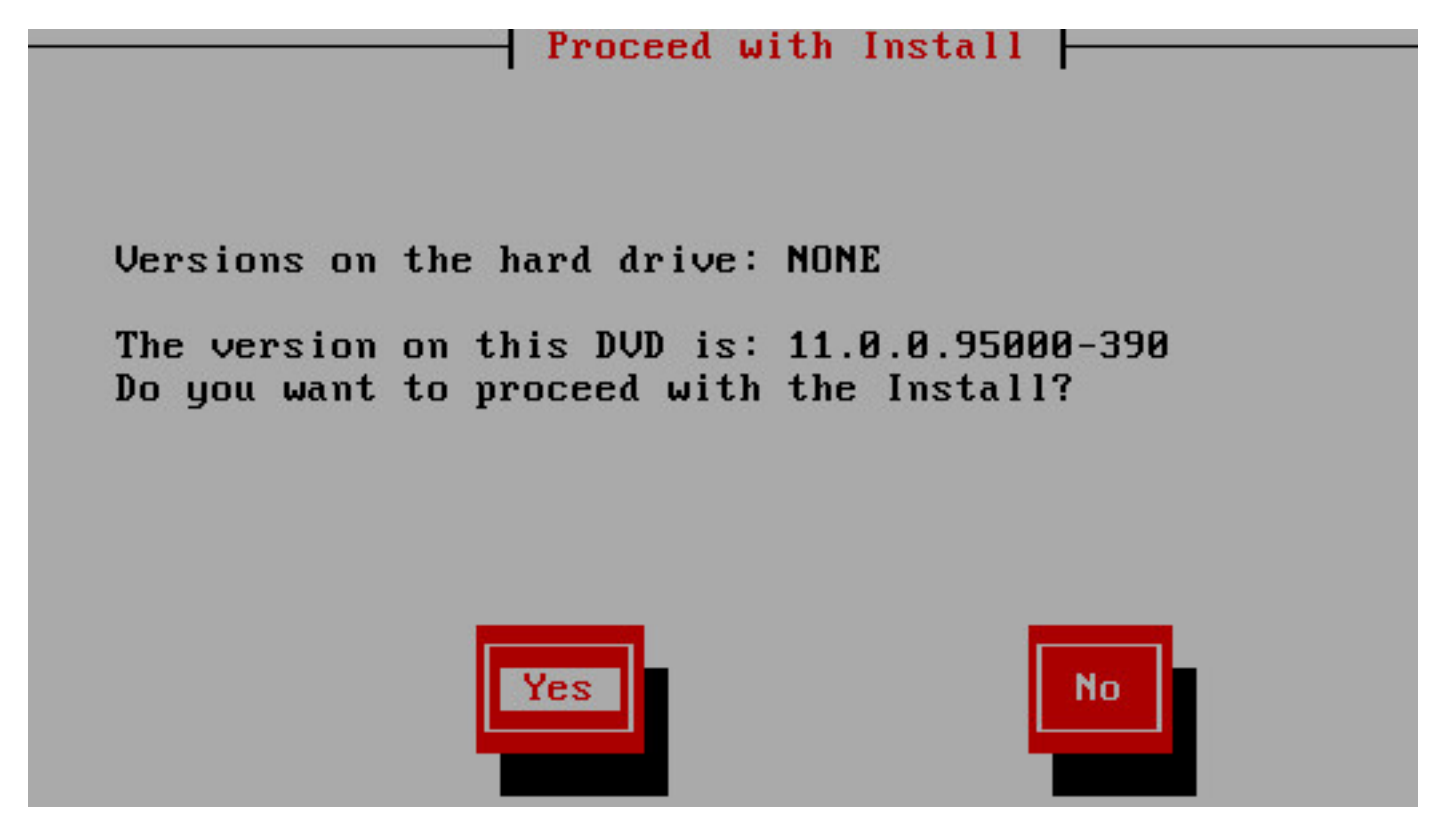

Schritt 3: Wählen Sie Proceed (Weiter) aus, um den Plattforminstallationsassistenten anzuzeigen.

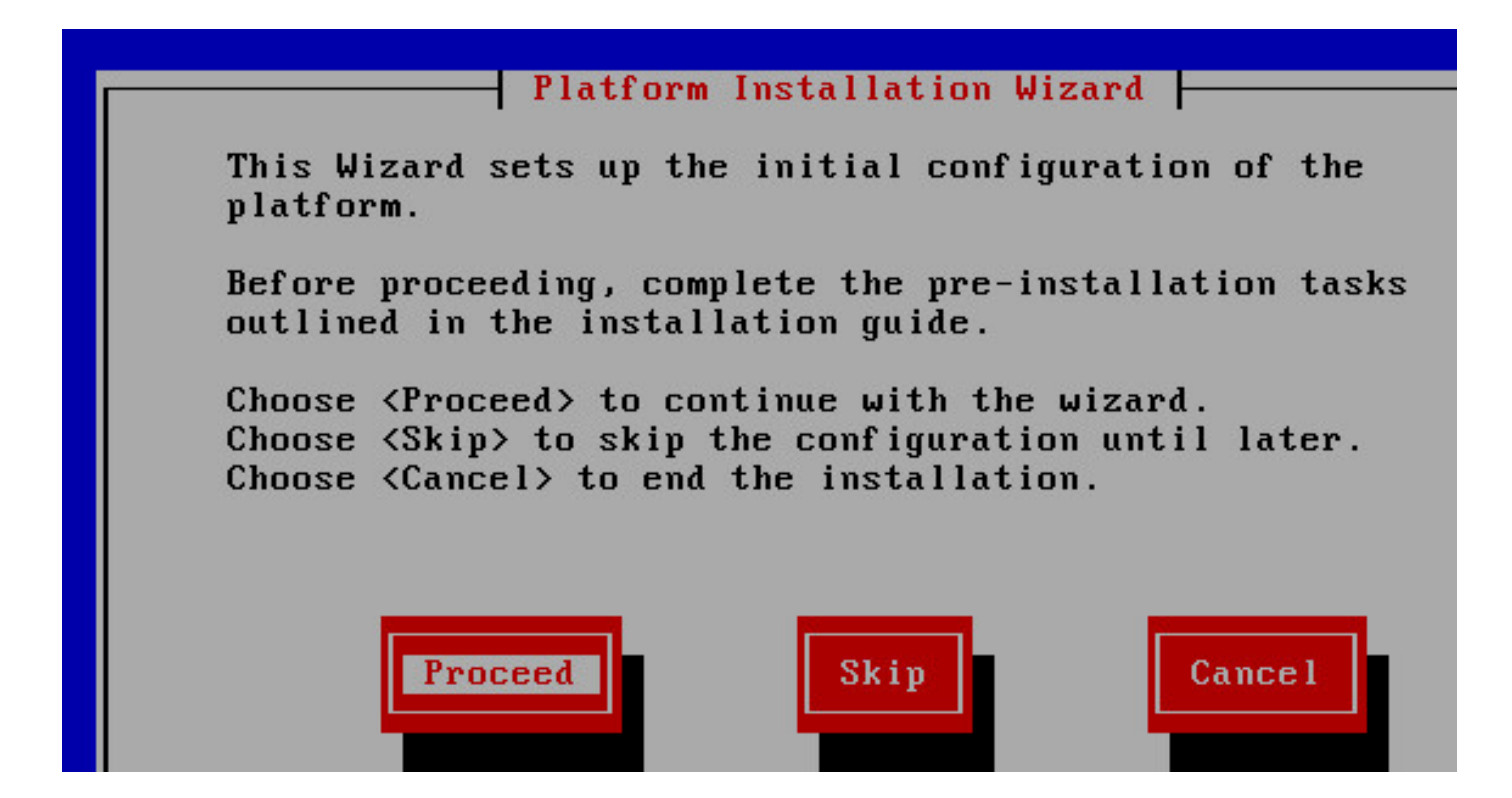

Schritt 4: Wählen Sie die richtige Option für die Patch-Installation, in diesem Beispiel haben Sie keine Patch-Installation.

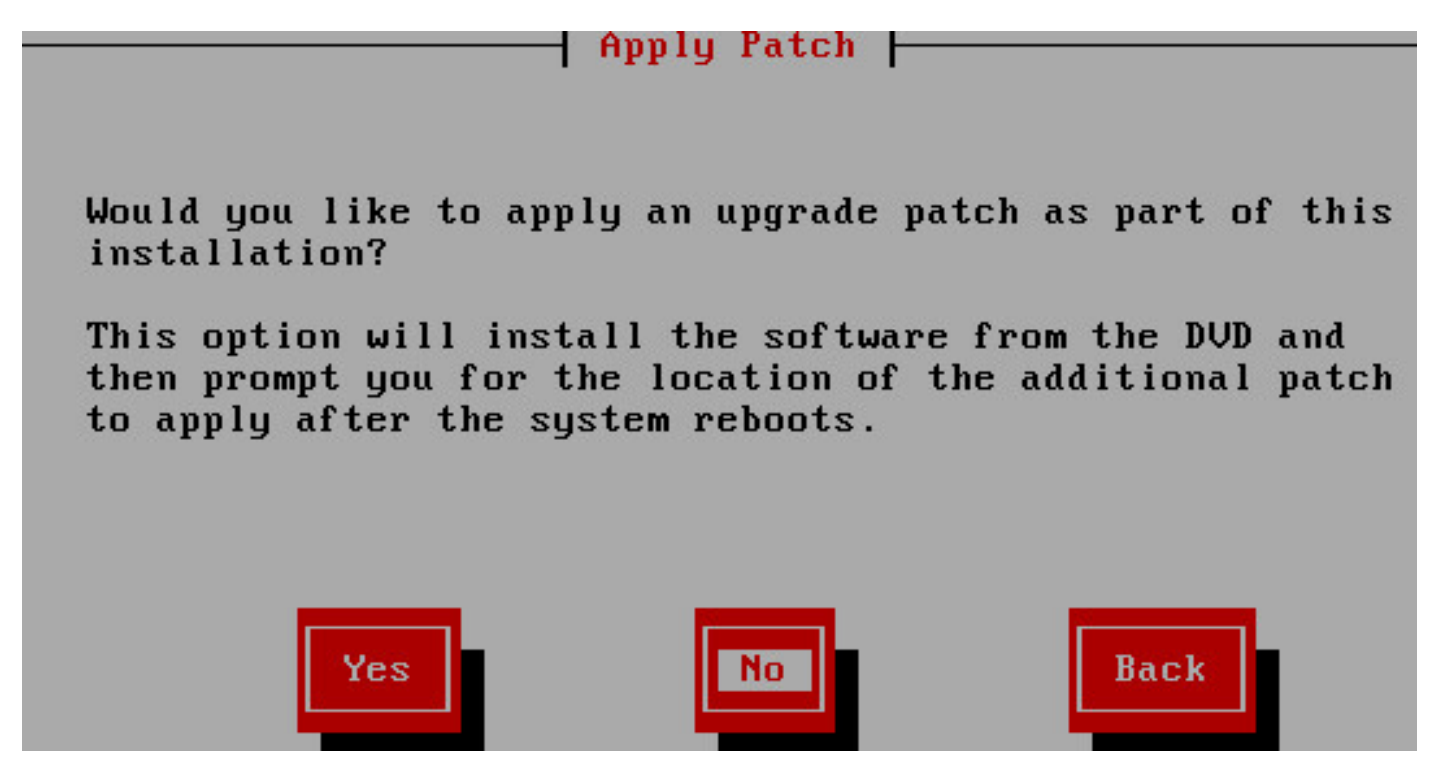

Schritt 5: Klicken Sie auf Weiter, um mit der Installation fortzufahren.

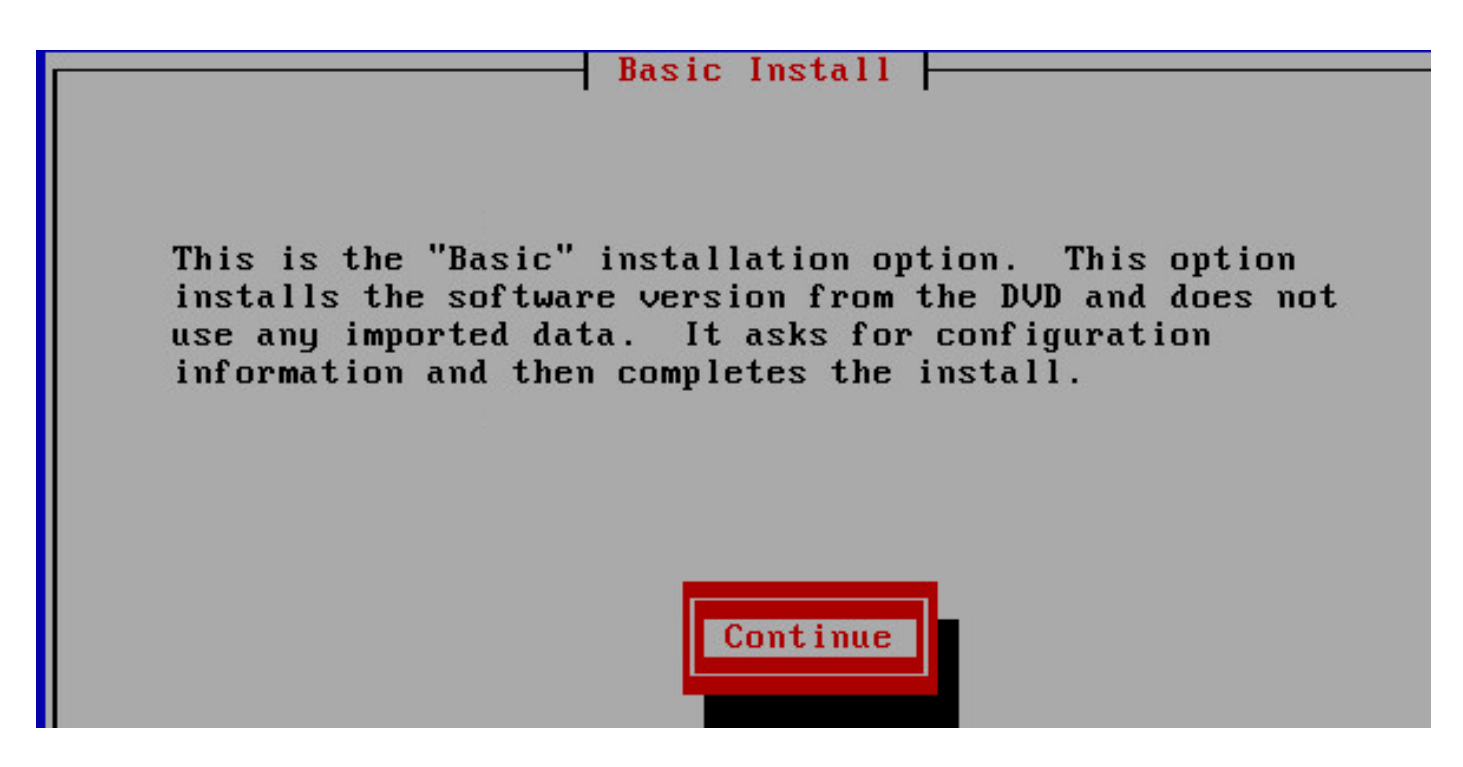

Schritt 6: Wählen Sie die Zeitzone für die Installation aus.

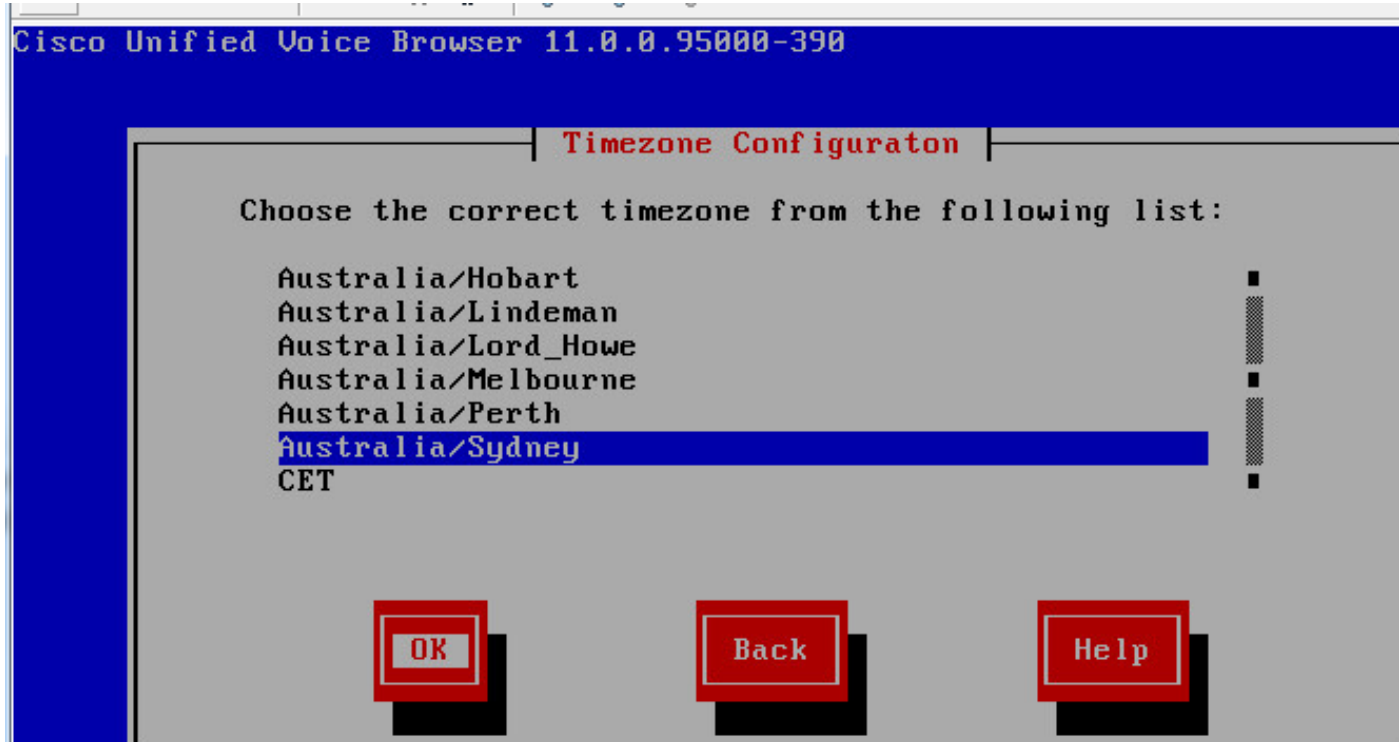

Schritt 7: Fahren Sie mit der Installation für die Konfiguration der automatischen Aushandlung fort.

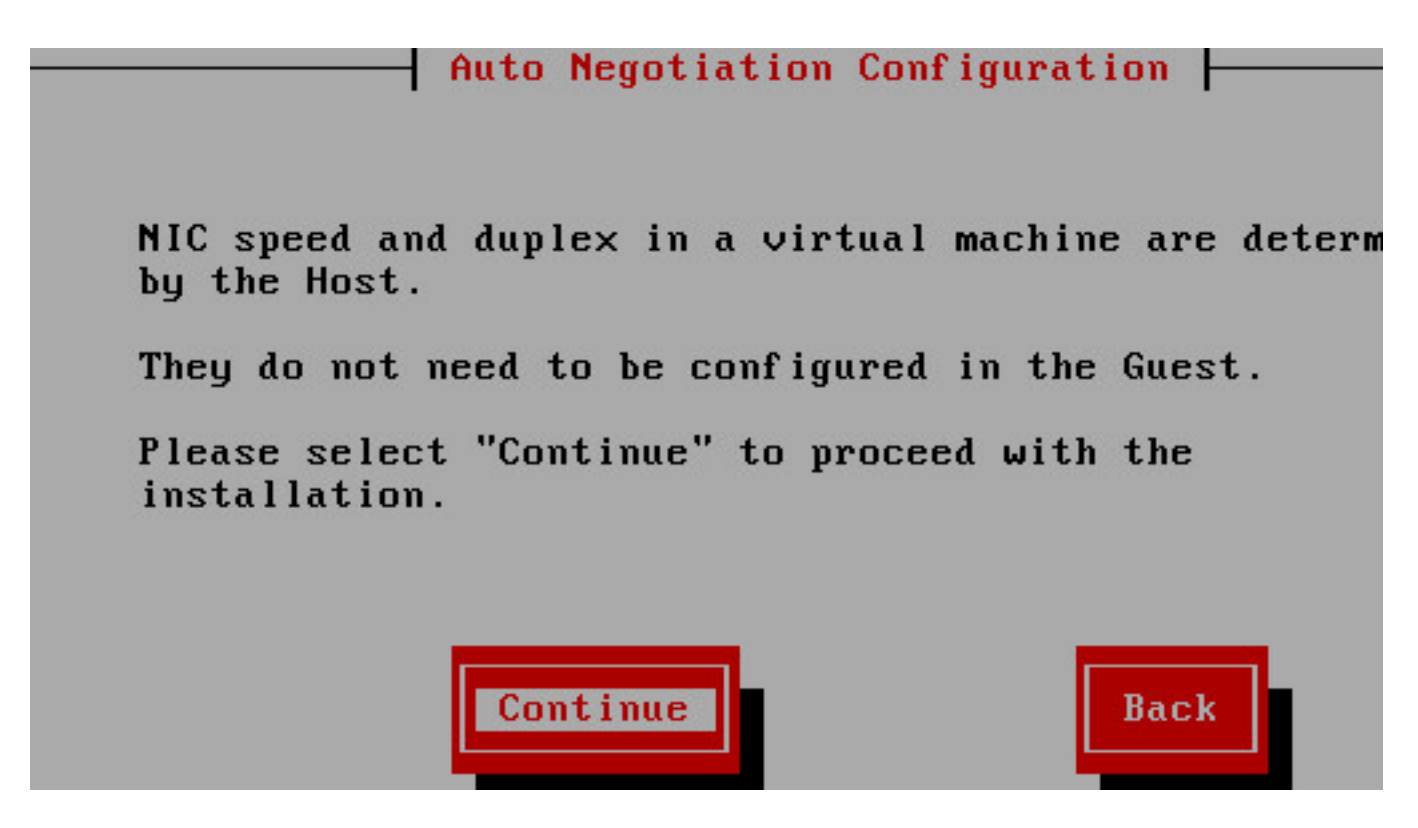

Schritt 8: Behalten Sie die MTU-Standardgröße bei.

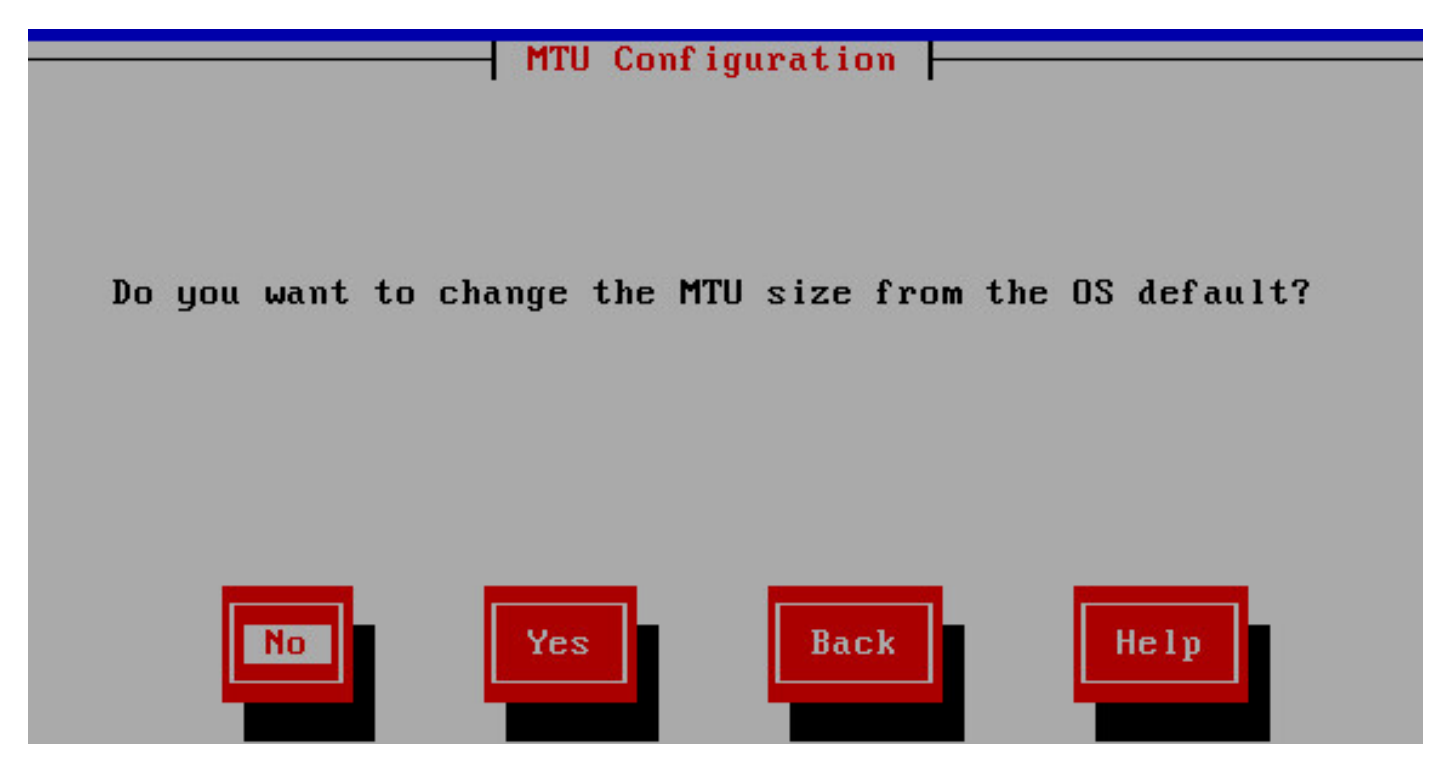

Schritt 9: Geben Sie die Serverdetails ein.

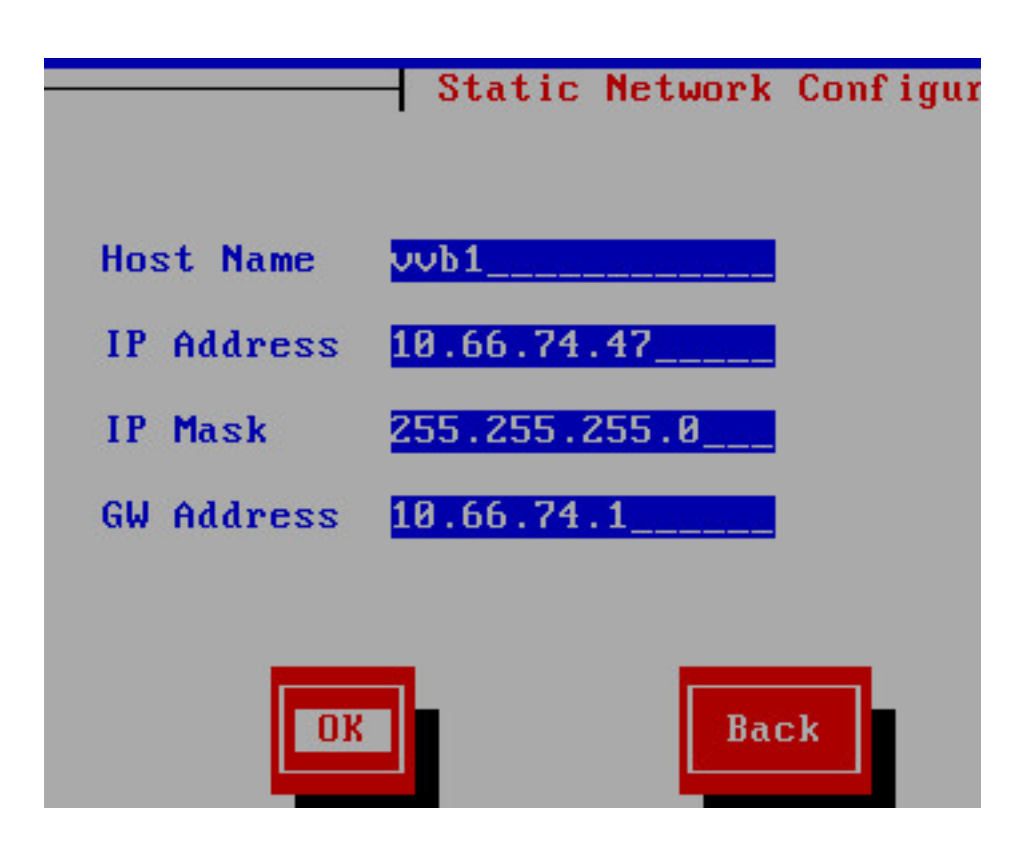

Schritt 10: Geben Sie die DNS-Details des Servers ein.

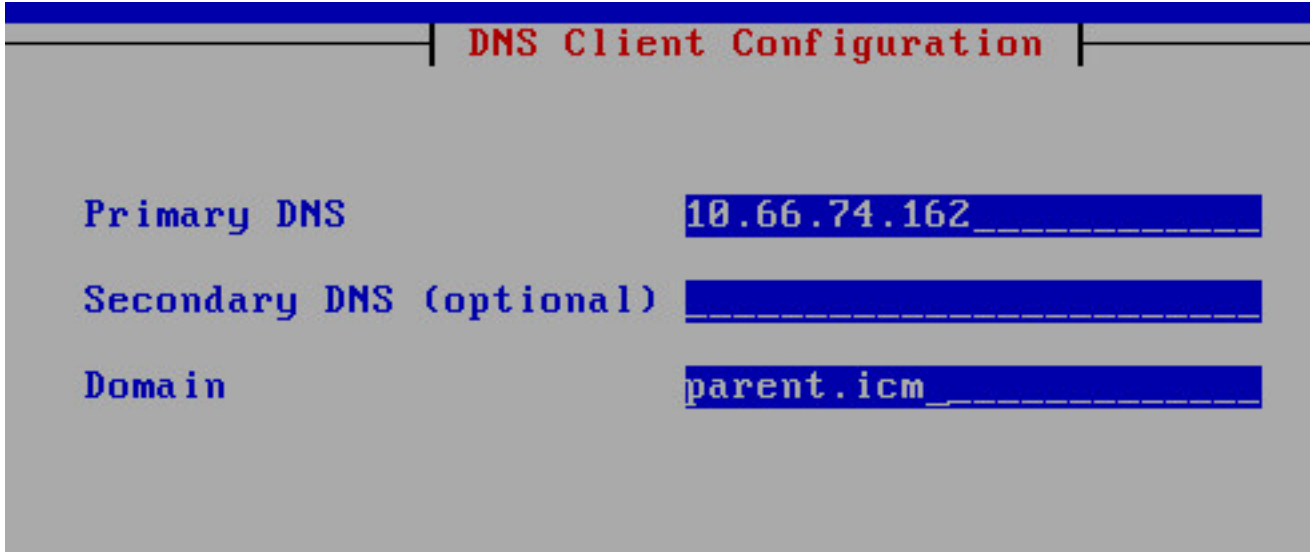

Schritt 11: Geben Sie die Benutzeranmeldeinformationen ein.

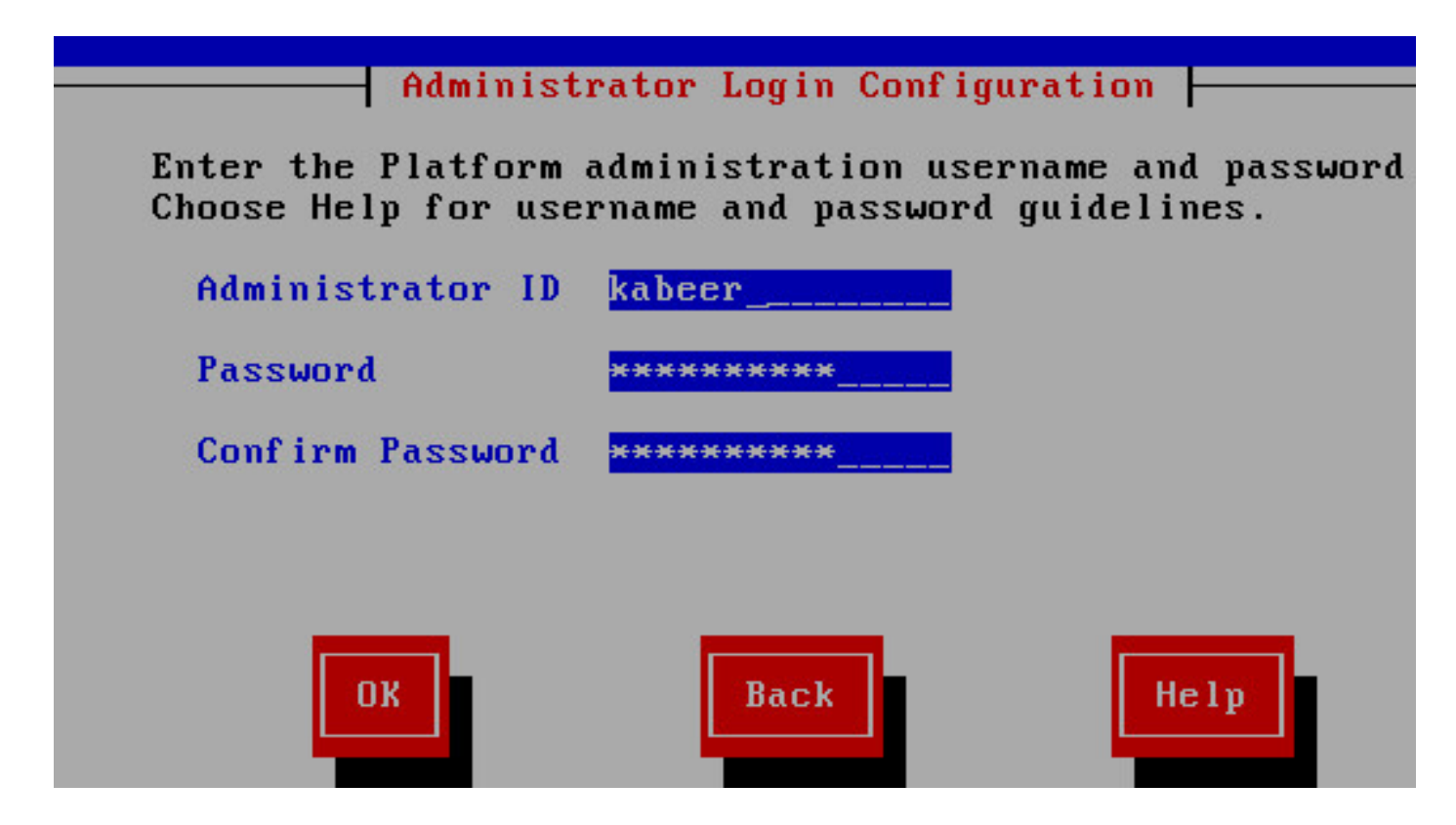

Schritt 12: Geben Sie die Organisationsdetails ein.

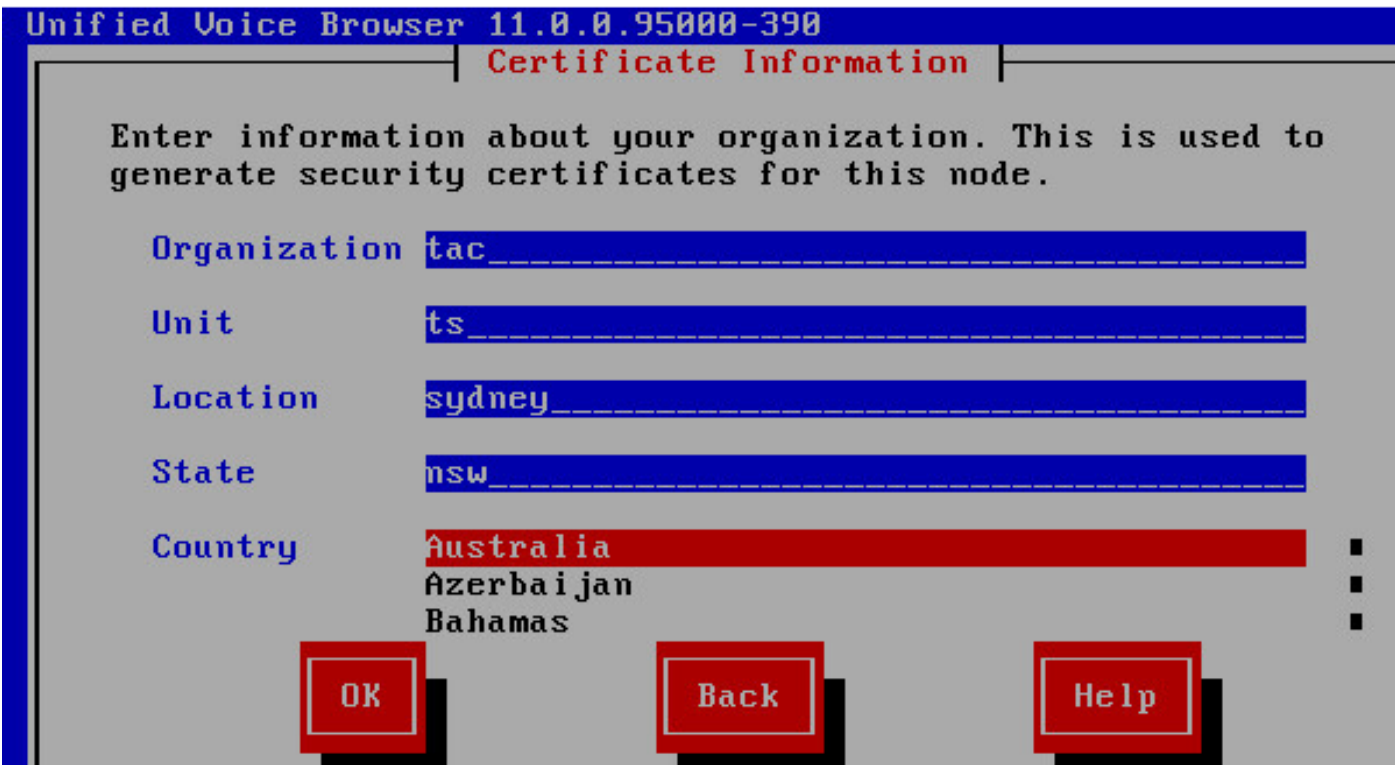

Schritt 13: Wählen Sie ihn als ersten Knoten aus.

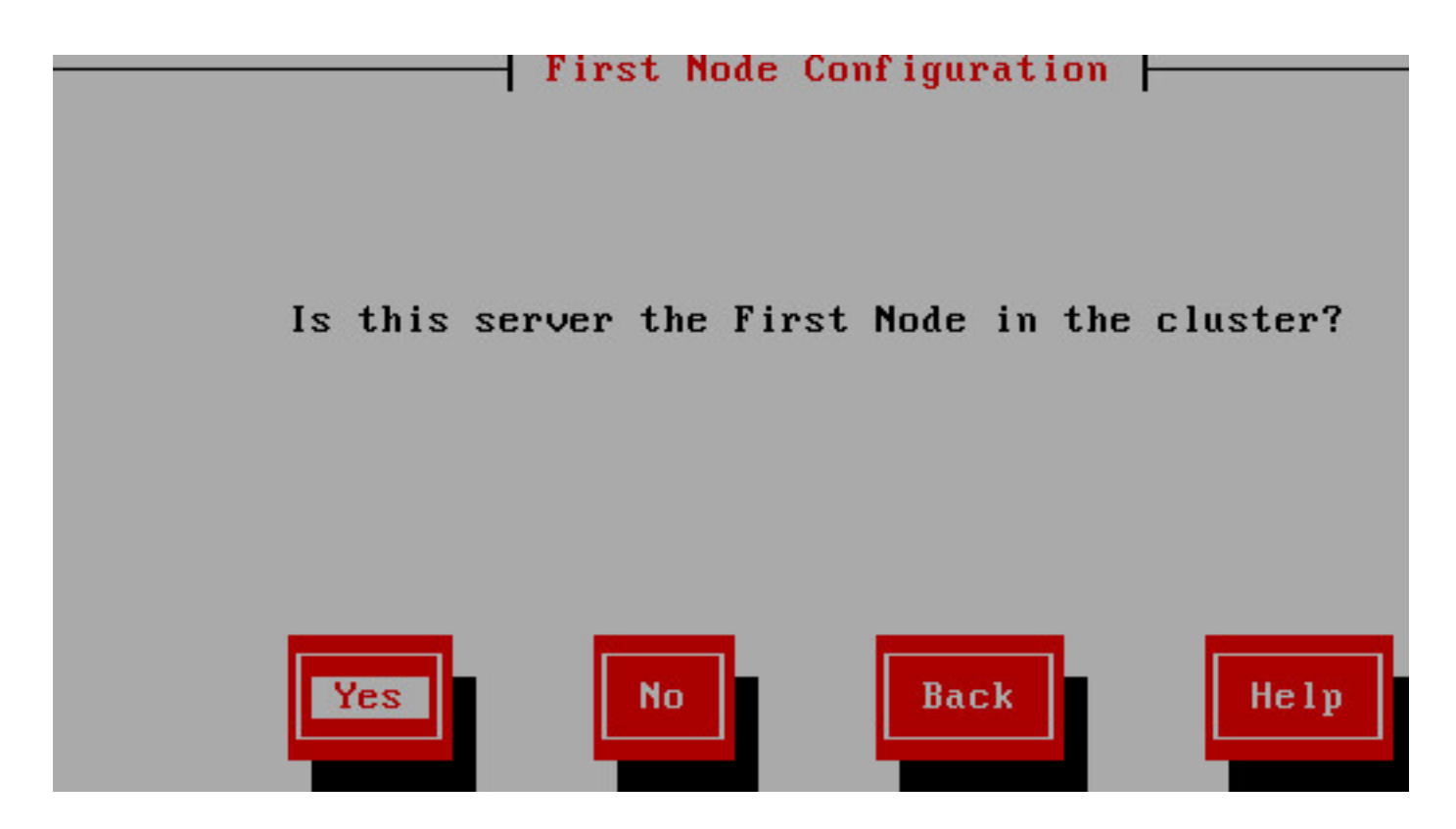

Schritt 14: Erfassen Sie die richtige NTP-Adresse.

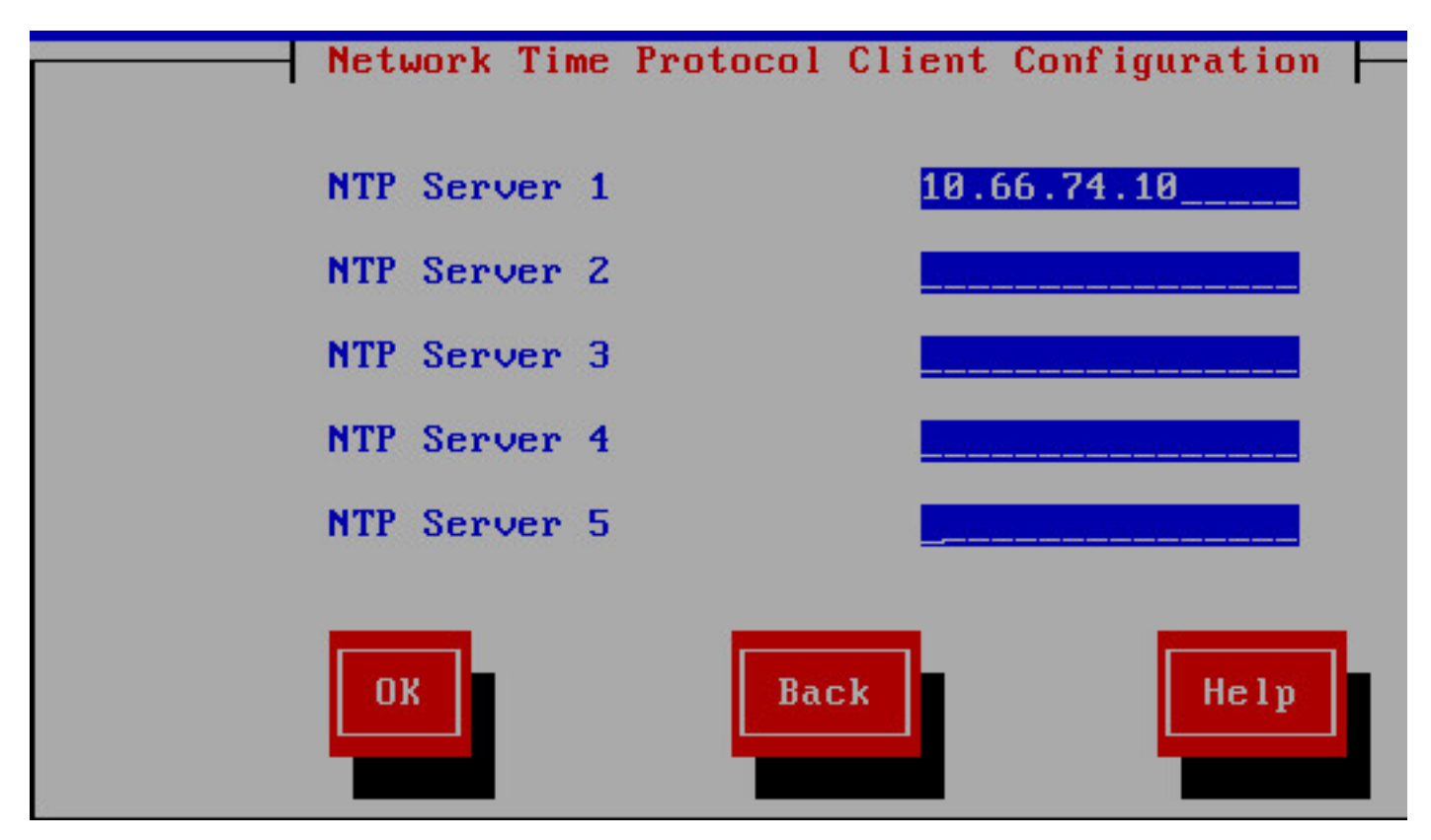

Schritt 15: Geben Sie das Sicherheitskennwort an, das für Clustering verwendet wird.

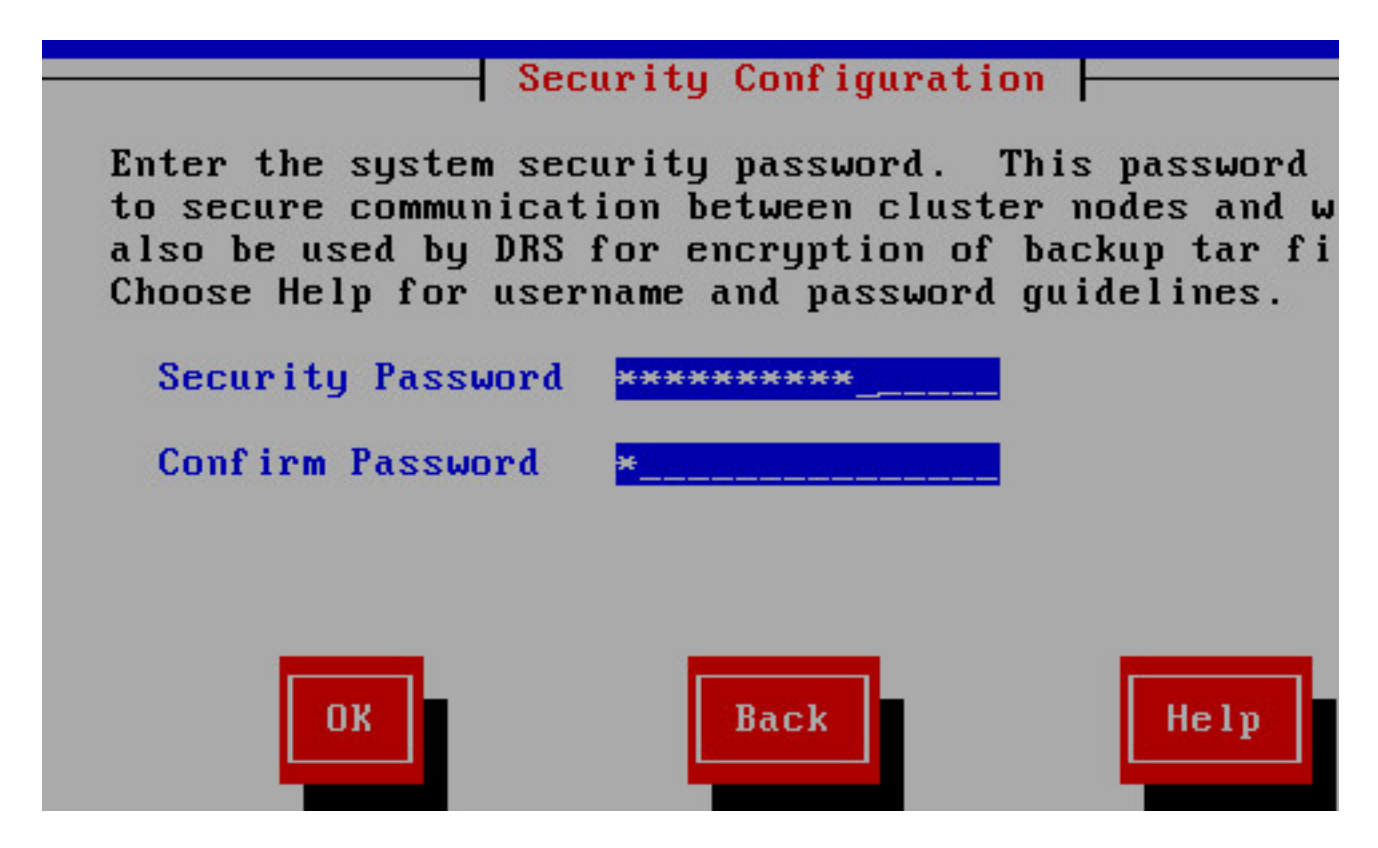

Schritt 16: Wählen Sie Nein, wenn Sie keinen SMTP-Host benötigen.

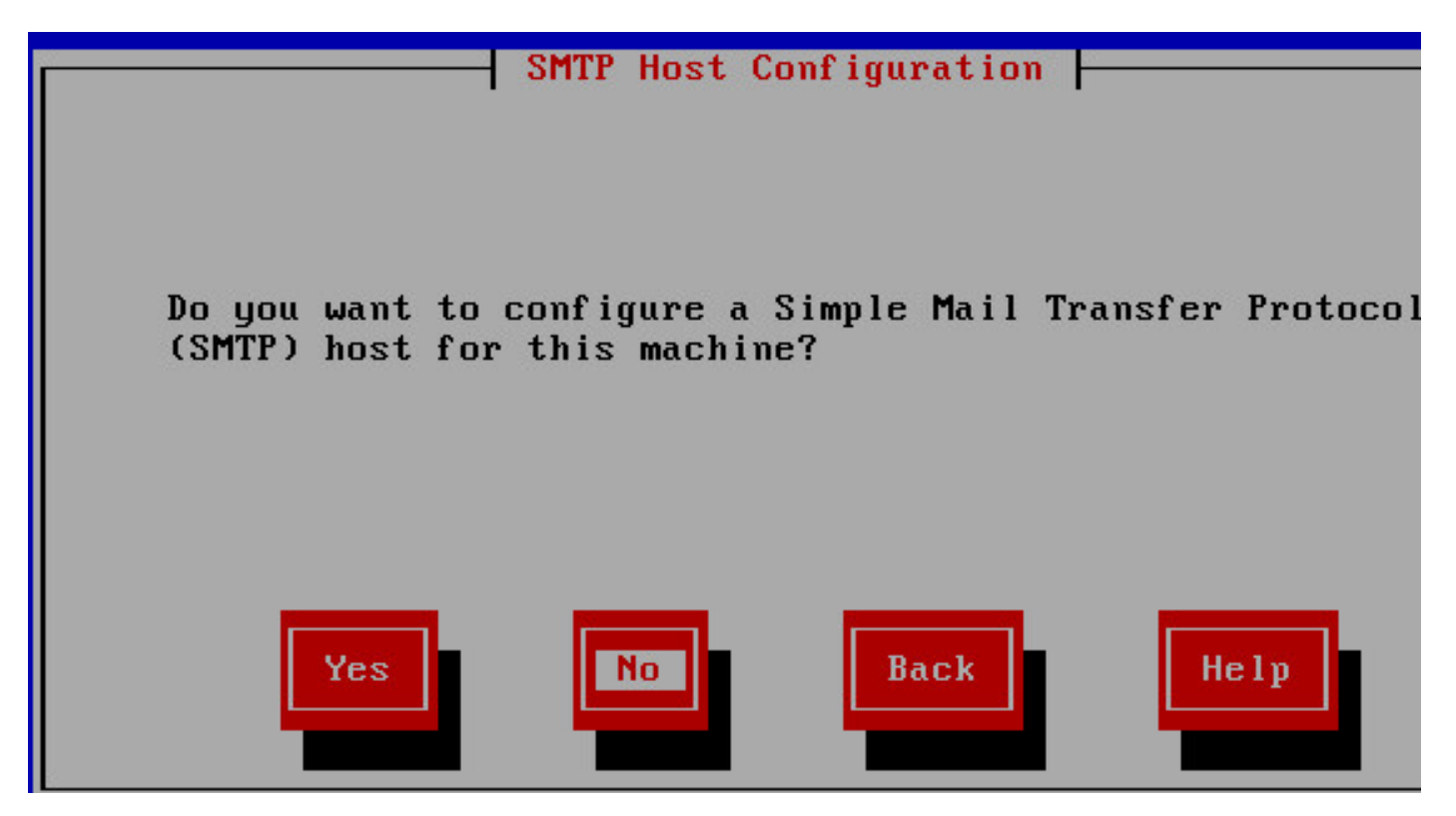

Schritt 17: Geben Sie die Benutzeranmeldeinformationen für die Anwendung ein.

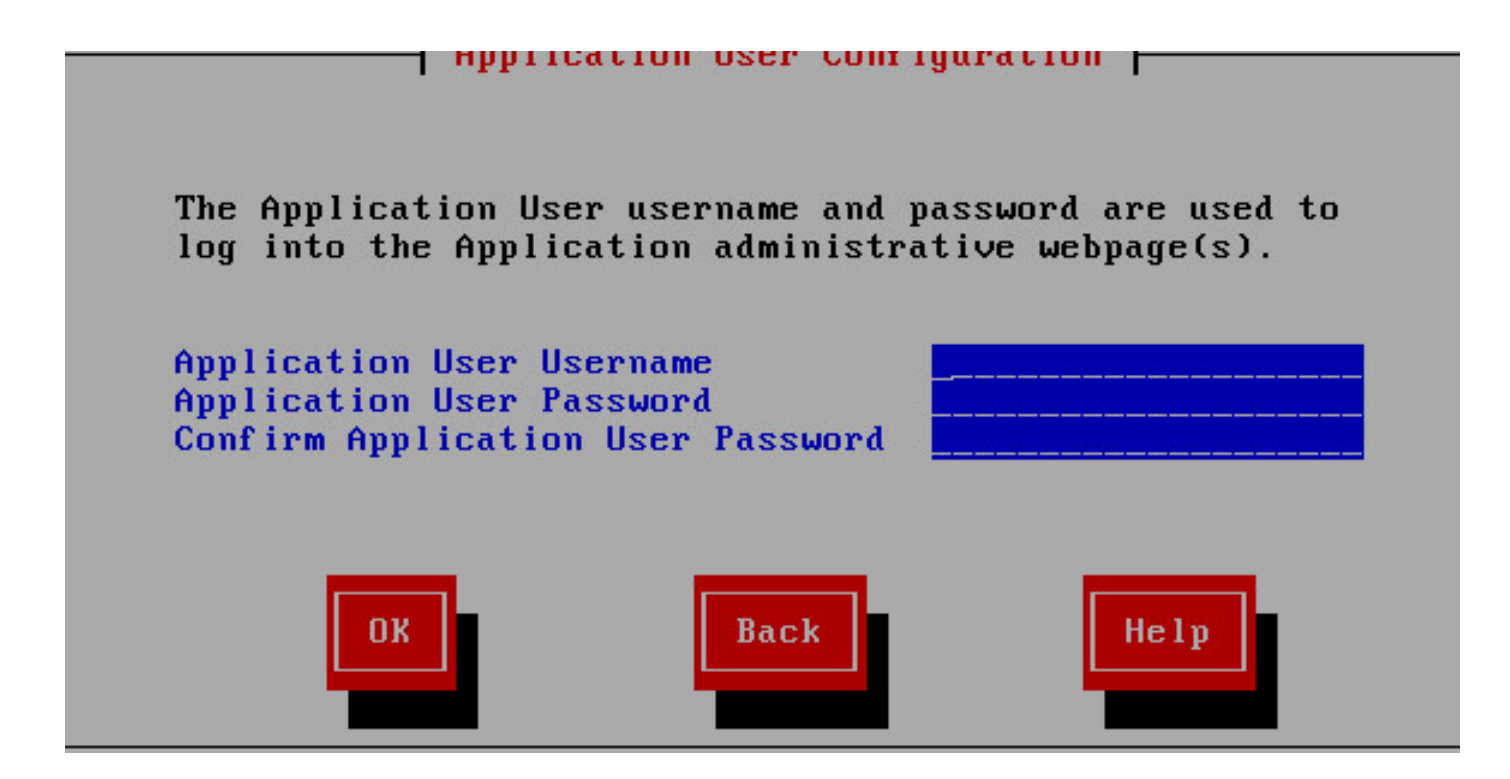

Schritt 18: Führen Sie die Installationsschritte aus.

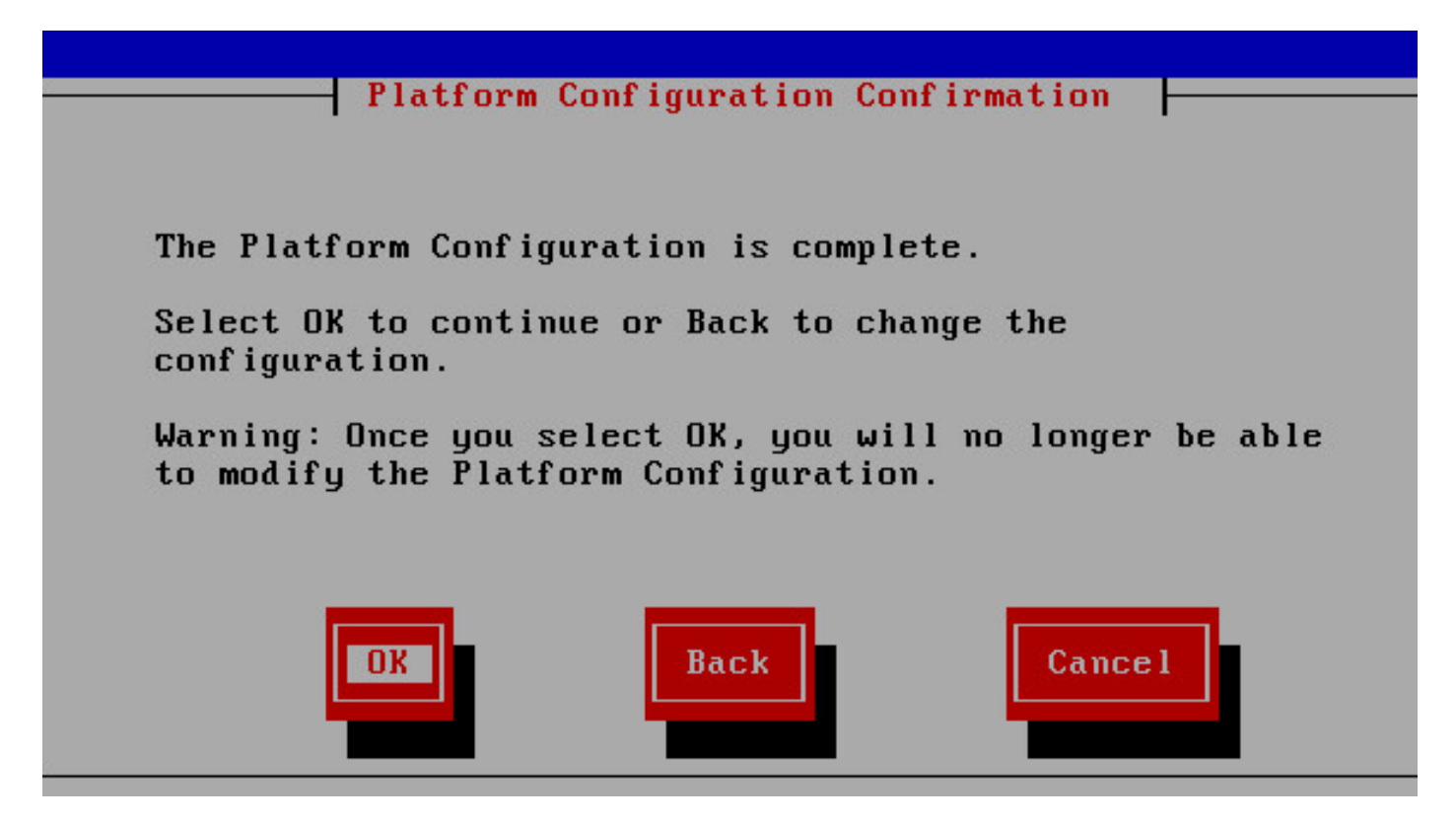

Schritt 19: Öffnen Sie nach Abschluss der Installation die CVVB-App-Admin-Seite [https://<CVVB>/appadmin.](https://10.66.74.47/appadmin)

### License Information

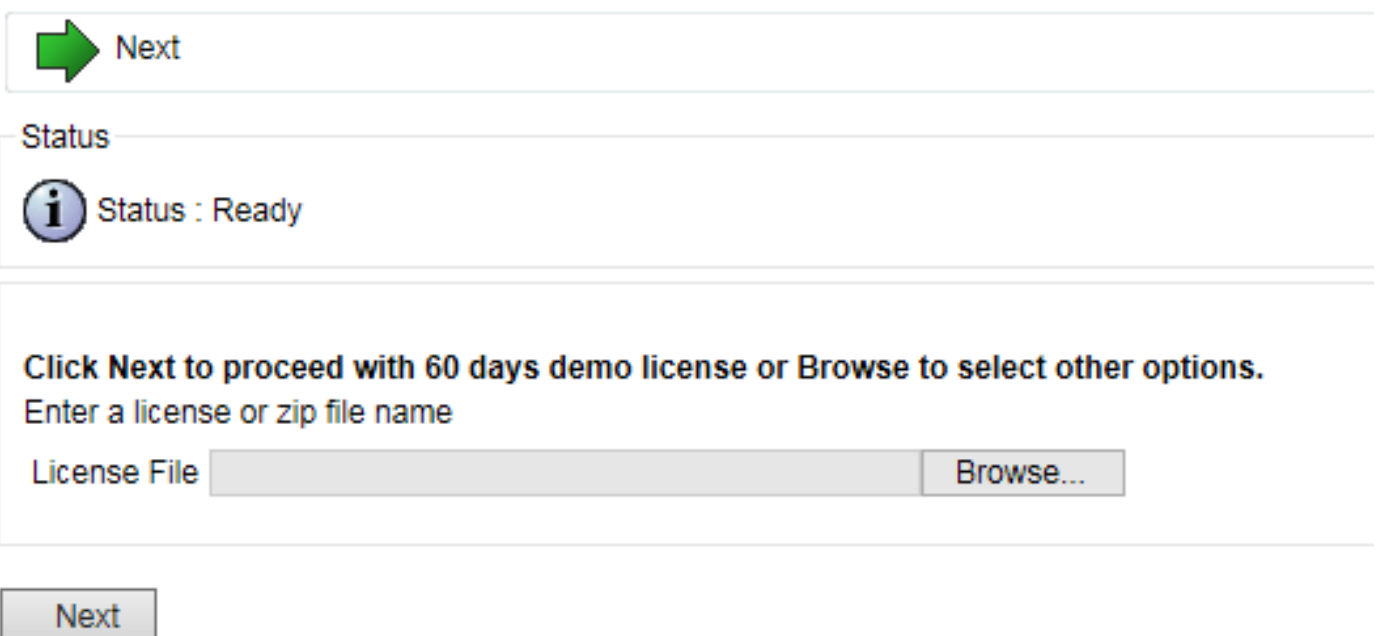

Schritt 20: Durchsuchen Sie die Lizenz, die bereitgestellt werden muss. Sobald die Lizenz erfolgreich bereitgestellt wurde, wird die Meldung angezeigt, dass die Validierung abgeschlossen ist.

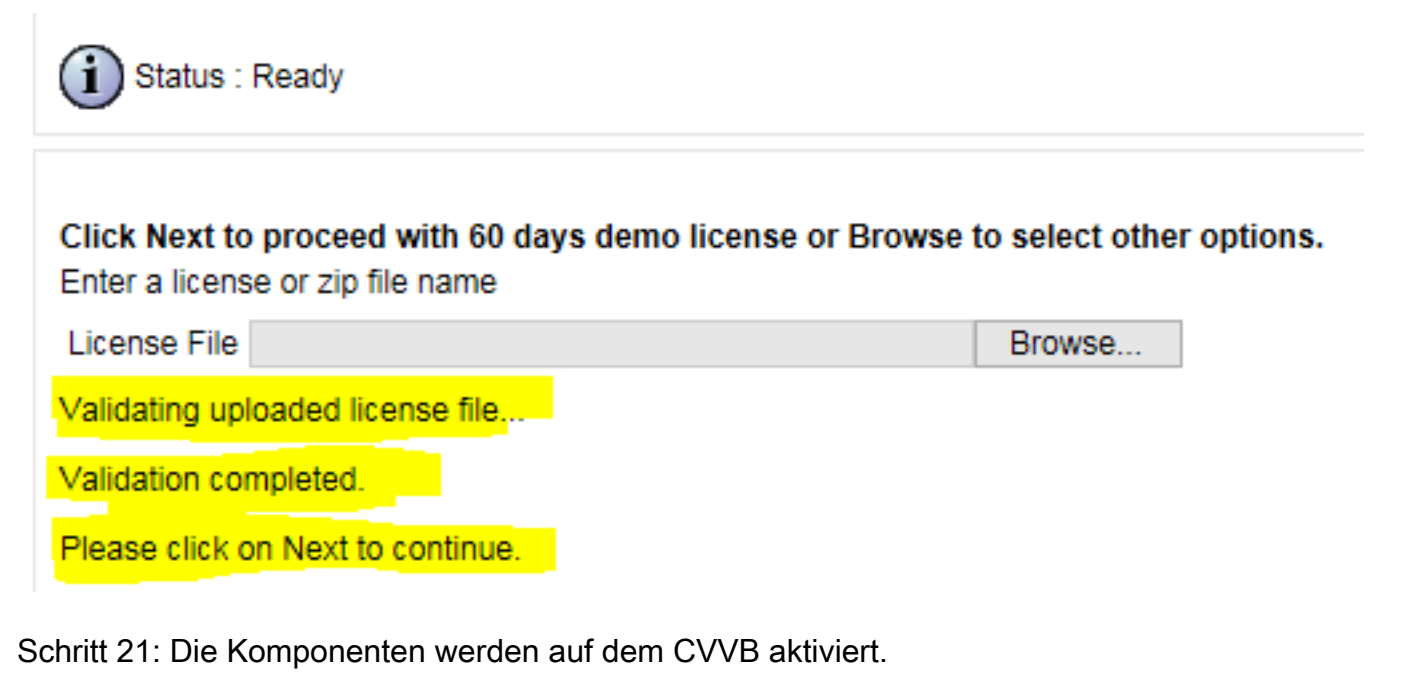

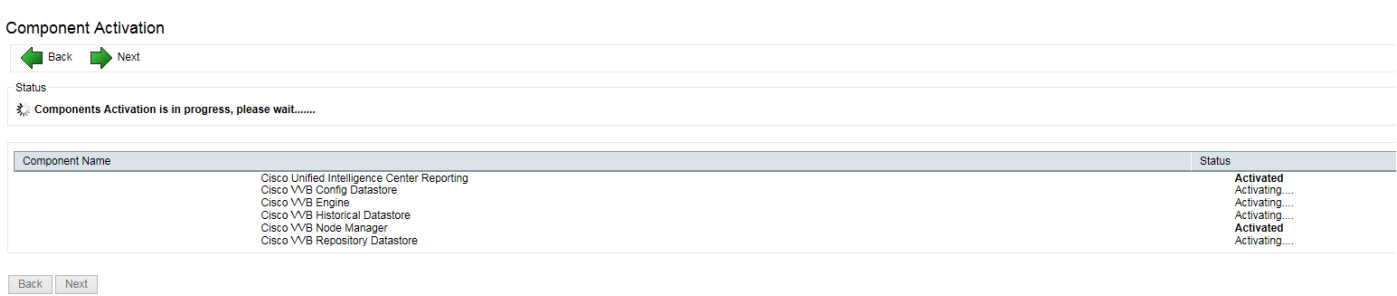

Schritt 22: Wählen Sie den in der Projektmappe verwendeten Codec aus.

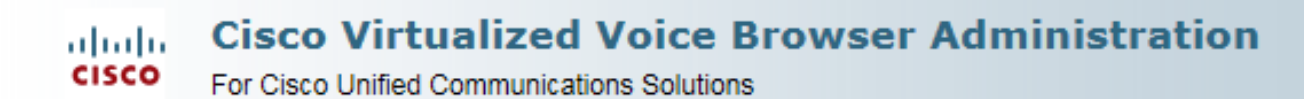

### **System Parameters Configuration**

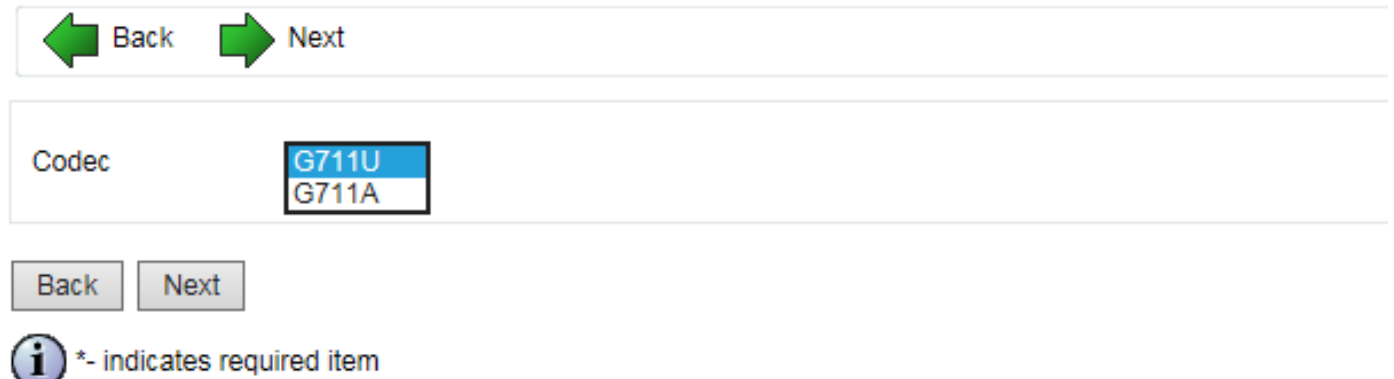

Schritt 23: Definieren Sie die Sprachkonfiguration gemäß der Projektmappe.

## Languages Configuration

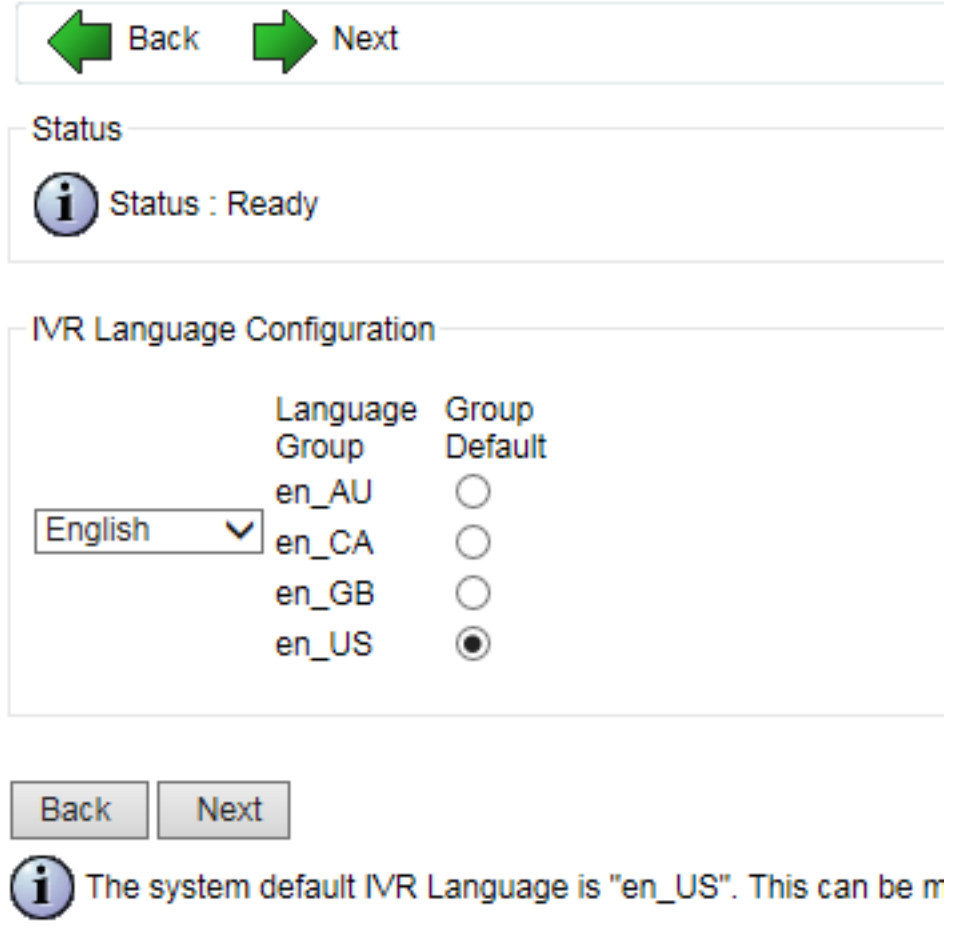

Schritt 24: Nach erfolgreichem Abschluss der Konfiguration wird das CVVB neu gestartet.

### Cisco VVB Setup Result Information

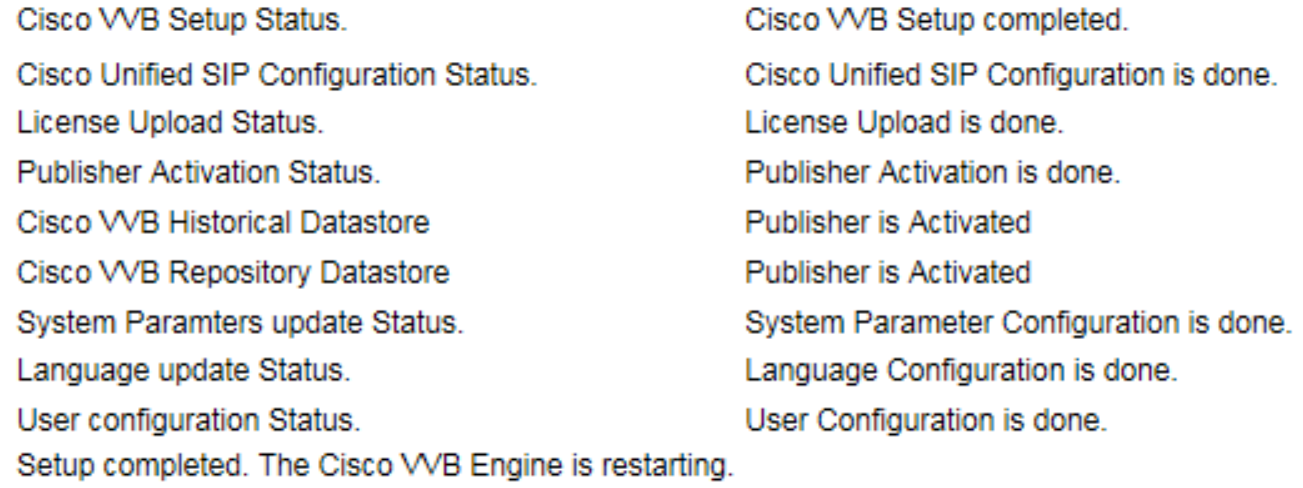

Please close your web browser now!

Schritt 25: Das CVVB kann konfiguriert werden.

**Cisco Virtualized Voice Browser Administration** ahaha **CISCO** For Cisco Unified Communications Solutions System Applications Subsystems **Tools** Help

#### **Cisco Virtualized Voice Browser Administration**

System version: 11.0.0.95000-390

Copyright @ 1999-2014 Cisco Systems, Inc. All rights reserved

This product contains cryptographic features and is subject to United States and local country laws governing import, export, transfer and use. D to comply with applicable laws and regulations. If you are unable to comply with U.S. and local laws, return this product immediately.

A summary of U.S. laws governing Cisco cryptographic products may be found at: http://www.cisco.com/wwl/export/crypto/tool/stgrg.html. If you require further assistance please contact us by sending email to export@cisco.com.